#### Inline Grading Release Notes: Sep 2013

#### Release Information

Launch Date: September 11, 2013

Requirements: Service Pack (SP) 12 and later

# Supported Platforms

Inline Grading is supported on the following platforms:

• Blackboard Learn 9.1 SP 12 (Build: 9.1.120113.0)

Blackboard Learn 9.1 SP 13 (Build: 9.1.130093.0) Cumulative Patch 6

# Release Highlights

Inline Grading is released as updates to the following building blocks:

- Assignment building block
- · Inline Grading building block
- Blogs and Journal building block
- · Discussion building block
- Wiki building block

#### Inline Grading for Assignments

- Assignment building block has been updated to include collapse and maximize buttons for more screen real estate.
- By default the rubric and comment fields are collapsed.
- Rubrics can be viewed inline in the grading sidebar.
- Instructors can override individual grades for group assignments.

### Inline Grading for Tools

• Inline grading is supported in the Blogs and Journals building block, Wikis building block, and Discussions building block.

- In the Blogs and Journals building block:
  - The grading sidebar can be expanded to view the comment and rubric panel.
  - Instructors can navigate between students within Blogs and Journals.
  - Instructors can navigate between entries submitted by the currently selected student.
  - The grading sidebar can be collapsed or expanded for more screen real estate.
- In the Discussions building block:
  - Instructors can navigate between students within Discussions.
  - The grading sidebar can be collapsed or expanded for more screen real estate.
- In the Wikis building block:
  - The grading sidebar can be expanded to view the comment and rubric panel.
  - Instructors can navigate between students within Wikis.
  - A participation summary is displayed.
  - The grading sidebar can be collapsed or expanded for more screen real estate.

# How to Install and Activate Inline Grading

Inline Grading is released as updates to the following building blocks:

- Assignment building block
- · Inline Grading building block
- Blogs and Journal building block
- Discussion building block
- Wiki building block

You can use Software Updates to install the building blocks directly from the System Admin panel. Alternatively, you can visit Behind the Blackboard Downloads and find the each building block to download and install manually.

Software Updates are located on the System Admin panel. When a new building block is available, or has been updated, you are notified by a change in the icons. Simply click the **Feature Building Blocks Available** icon and locate the building block. Click **Install**. You will need to make the building block available once it has installed.

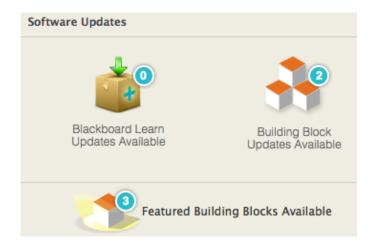

#### Behind the Blackboard Downloads

Download each building block from Behind the Blackboard Downloads home, located under Feature Building Blocks for Learn. Save the file on a local drive. Unzip the package to access the .war file.

- 1. Navigate to the System Admin panel. Click **Building Blocks**.
- 2. Click Installed Tools.
- 3. Click **Upload Building Blocks** from the action bar.
- 4. Browse for the building block .war file.
- 5. Click Submit.
- 6. You will get a success message when the building block is installed. Set the building block to **Active** and click **Approve**.

#### How to Make the Assignments Building Block Available

Once installed, you must make Assignments available in existing courses.

- 1. From the System Admin page, click **Tools** from the Tools and Utilities panel.
- 2. Locate the tool in the list of tools and select **Always On** for **Assignments** to turn the tool on for all courses. Select **Default On** to allow instructors to turn the tool on or off in their courses from the Control Panel under **Customization Tool Availability**.

#### Important Notes

The Inline Grading building block must be installed prior to installing Assignment.